## **Marvelous Designer 3 Manual**

**CLO**

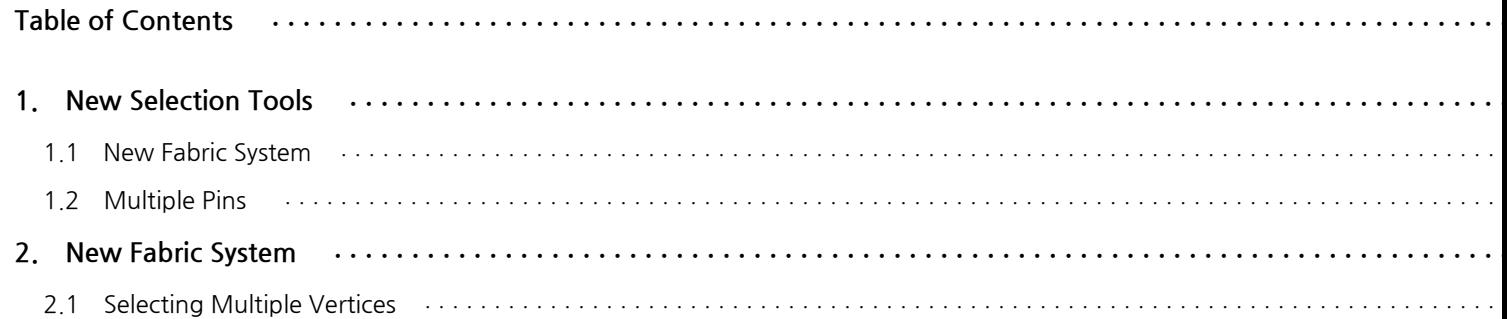

 $\mathsf V$ 

## **New Selection Tools**

### **1.1 New Fabric System**

With Multiple Selection tool, you can select multiple vertices and move them as a group by dragging them. You also can the selected vertices to pins by pressing 'W' key in your keyboard.

#### **Objective**

**1.**

To select multiple vertices and move them.

#### **Location**

• Pattern Window Toolbar ->  $\blacksquare$  icon

#### **Operation**

- 1.Click on the **Multiple Selection** tool according to the Location above
- 2.Drag your mouse cursor over garment to select vertices.
- 3.Move the selected vertices by dragging them.

.<br>akt

All vertices that you selected move as a group. If you hold down 'Shift' key in your keyboard, you can select multiple group of vertices and move them all together.

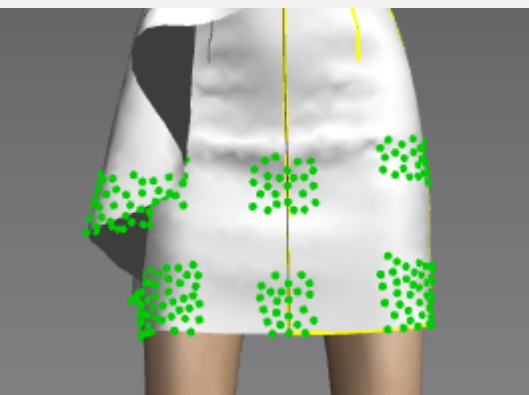

You also can turn the selected vertices into pins by pressing down 'W' key in your keyboard.

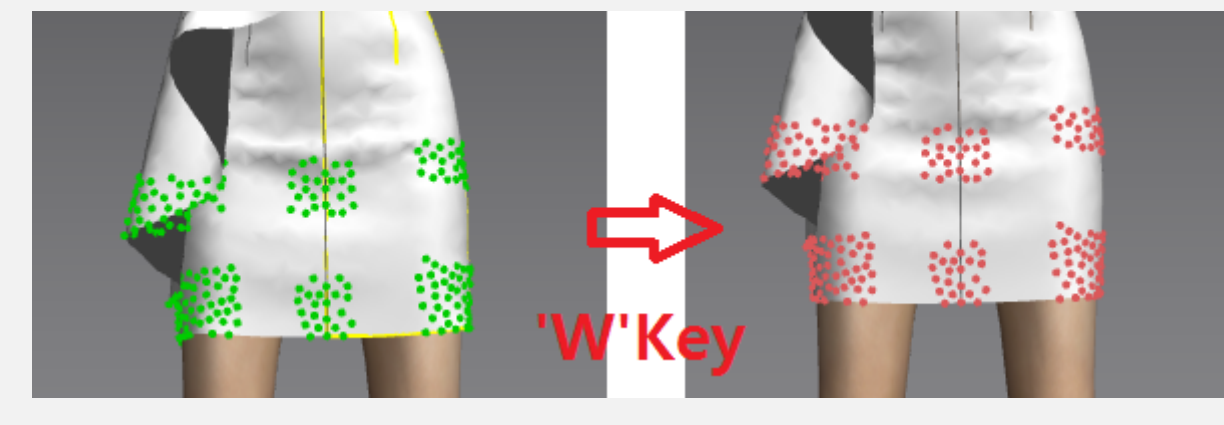

You can select multiple vertices on a garment. MD3 offers 3 methods of multiple vertices selection, Rectangular Marquee Select, Lasso Select and Point Select.

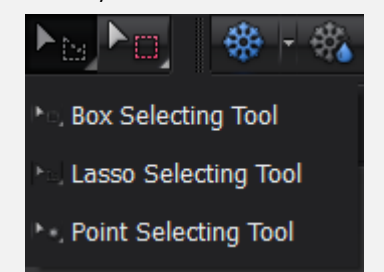

**With Rectangular Marquee Select**, you can select multiple vertices by dragging your mouse in any direction, then a rectangular marquee appears and highlights any vertices contained within it.

**With Lasso Select**, you can select multiple vertices by drawing a shape over garment then a gray dotted line appears and highlights any vertices contained within the shape that you draw.

**With Point Select**, you can select a single vertex by right mouse clicking over garment, then a green single point appears.

### **1.2 Multiple Pins**

You can create multiple pins at a time and move them as a group.

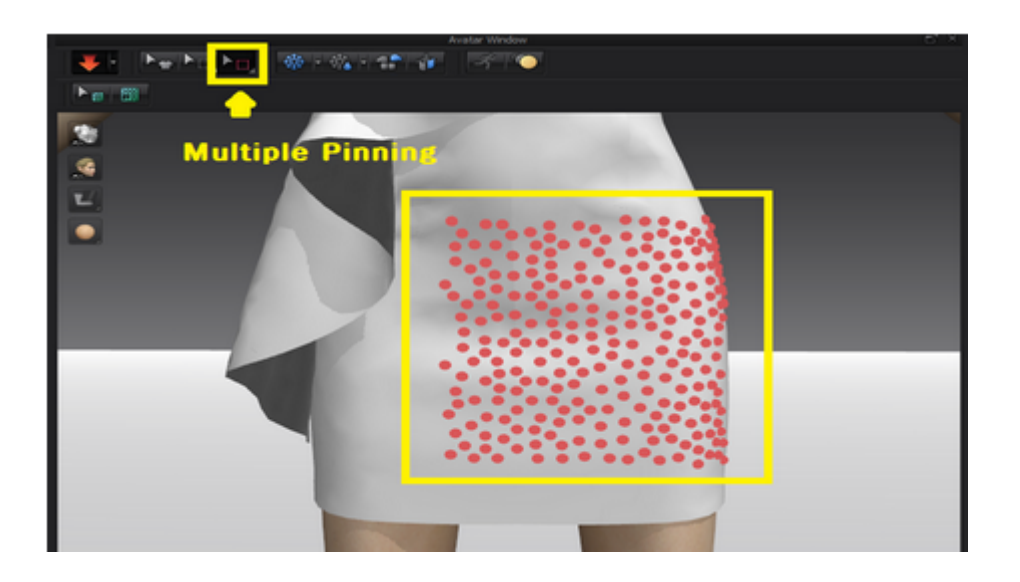

#### **Objective**

To create multiple pins at a time.

#### **Location**

Avatar Window Toolbar -> **PEP** icon

#### **Operation**

1.Select the **Multiple Pinning**according to the Location above

2.Drag your mouse cursor over garment to create multiple pins.

All pins that you created move as a group. If you hold down 'Shift' key in your keyboard, you can create multiple groups of vertices and move them all together.

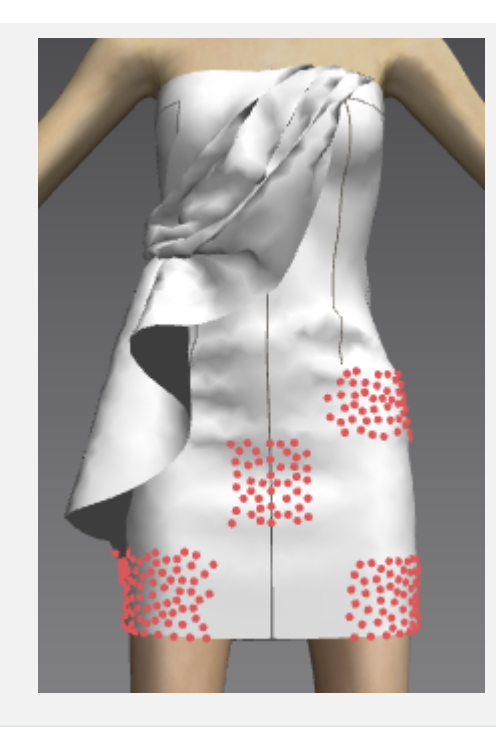

You can create multiple pins on a garment. MD3 offers 3 methods of multiple vertices creation, Rectangular Marquee Select, Lasso Select and Point Select.

※日報日  $F_{\Box}$ 

**Box Pinning Tool** 

Lasso Pinning Tool

• Point Pinning Tool

**With Rectangular Marquee Select**, you can create multiple pins by dragging your mouse in any direction, then a rectangular marquee appears and highlights any vertices contained within it.

**With Lasso Select**, you can create multiple pins by drawing a shape over garment then a gray dotted line appears and highlights any pins contained within the shape that you draw.

**With Point Select**, you can create a single pin by right mouse clicking over garment, then a red single point appears.

# **New Fabric System**

**2.**

## **2.1 Selecting Multiple Vertices**

With Multiple Selection tool, you can select multiple vertices and move them as a group by dragging them. You also can the selected vertices to pins by pressing 'W' key in your keyboard.

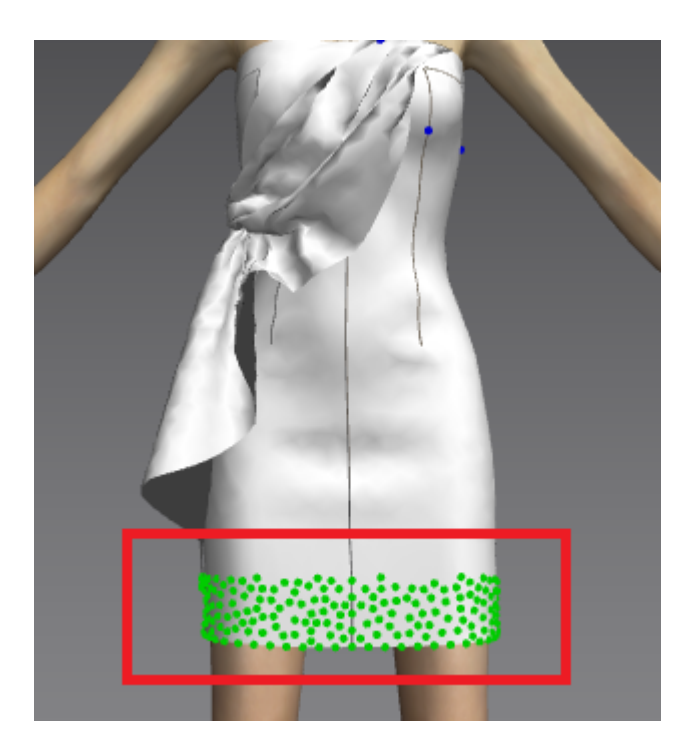

#### **Objective**

To select multiple vertices and move them.

#### **Location**

• Pattern Window Toolbar ->  $\blacksquare$  icon

#### **Operation**

- 1.Click on the **Multiple Selection** tool according to the Location above
- 5 2.Drag your mouse cursor over garment to select vertices.
- 3.Move the selected vertices by dragging them.